*ACT* 距離計算クライアント

Version 4.0

# クイック操作ガイド

アドバンスド・コア・テクノロジー株式会社

*ACT* 距離計算クライアント Version 4.0

クイック操作ガイド

2016年 9月10日 初版発行

編著者・発行人 アドバンスド・コア・テクノロジー株式会社 〒105-0004 東京都港区新橋3-7-4 赤レンガ通りビル2階 電話 03-5512-9021 FAX 03-5512-9022 e-mail mail@act-inc.co.jp

本書に記載されている事項は、予告なしに変更されることがあります。

アドバンスド・コア・テクノロジー株式会社は本書に記載されている事項に関して一切の責任を負いかねますの でご了承ください。

本書の一部または全部をアドバンスド・コア・テクノロジー株式会社の書面による承諾なしに複製することは禁じ られています。

Copyright (C) 2005-2016 by Advanced Core Technologies, Inc.

All rights reserved. No part of the contents of this book may be reproduced or transmitted in any form or by any means without the written permission of the publisher.

Windows は米国マイクロソフト社の登録商標です。 Excel は米国マイクロソフト社の商標です。 本書掲載の地図はすべて国土地理院「地理院タイル」を使用しています。 本書掲載の製品または製品名称は各社の商標または登録商標です。

本ソフトウェアをご使用になるユーザは、*ACT* 距離計算サービスの正規ユーザであることが必要です。

### 1.はじめに

本書は、「*ACT* 距離計算クライアント」のインストールと、基本的な操作方法について説明する解説書です。 より詳細な操作方法については「ユーザーズガイド」をご参照ください。

#### 1.1 特徴

「*ACT* 距離計算クライアント」は、ユーザデータを取り込んで地図上に計算結果を表示する「*ACT* 距離計 算サービス」対応の無償アプリケーションです。

最短経路計算、到達圏/流入圏計算、発着マトリクス計算、直線距離圏計算、住所・郵便番号検索を行う ことができます。

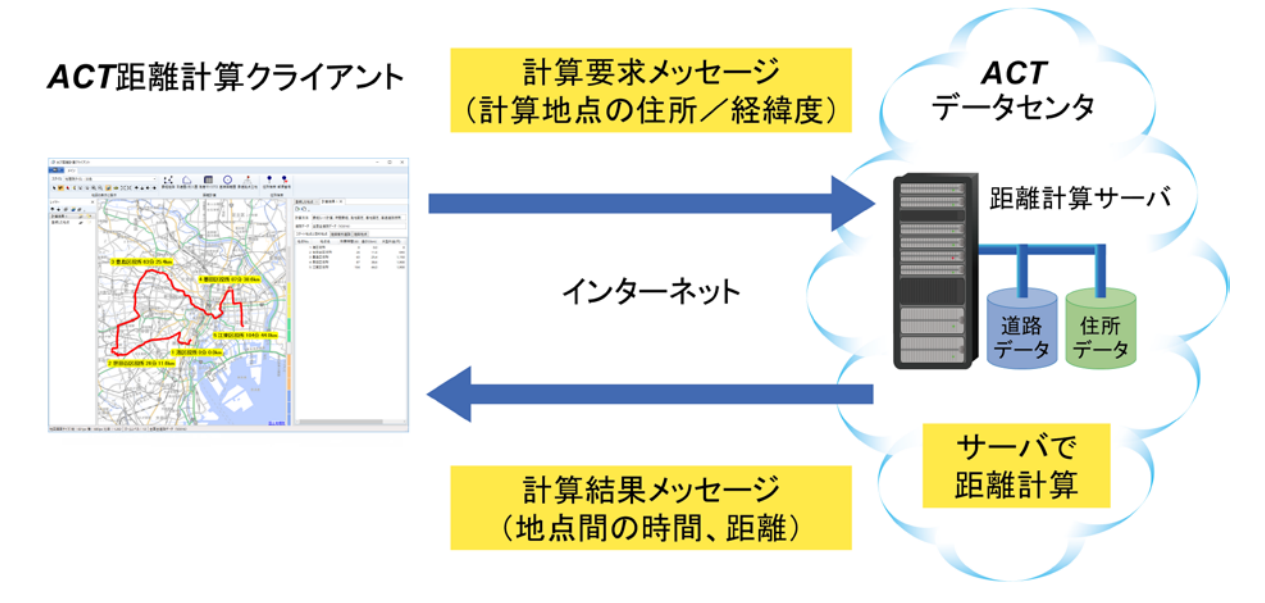

- ●地図には国土地理院の地理院タイルを使用しますので、インターネット接続環境があれば手軽に使用 することができます。
- ●*ACT* 距離計算サービスを使用しますので、常に最新の住所データ・道路データをご利用いただけます。 また、計算に使用する道路データは、トラック用、普通自動車用、徒歩用、電車用など目的に応じて使 い分けることができます。
- ●Excel 形式データの入出力を行うことができますので、データ管理が容易です。

「*ACT* 距離計算クライアント」をご利用頂くには、「*ACT* 距離計算サービス」に入会していただく必要があり ます。入会方法、利用規約等の詳細は[、弊社ホームページを](http://www.act-inc.co.jp/contents/service/product/asp.html)ご参照ください。

※地図に国土地理院「地理院タイル」を使用

 $1 - 1$ 

### 1.2 主な機能

「*ACT* 距離計算クライアント」の主な機能は、下表のとおりです。

| 項番             | 名称        | 概要                                    |
|----------------|-----------|---------------------------------------|
| 1              | 最短経路計算    | 【ルート計算】                               |
|                |           | 指定した地点の順番で所要時間と道のりを計算。                |
|                |           | 【最短ル一ト計算】                             |
|                |           | 最短となる巡回順番を自動計算して所要時間と道のりを計算。          |
| $\overline{2}$ | 到達圏/流入圏計算 | 【到達圏計算】                               |
|                |           | 指定した地点から一定時間または一定距離で到達可能な範囲を計算。       |
|                |           | 【流入圏計算】                               |
|                |           | 指定した地点へ一定時間または一定距離で到着可能な範囲を計算。        |
| 3              | 発着マトリクス計算 | 複数の発地点と着地点の間の所要時間または道のりの一覧表(マトリク      |
|                |           | ス)を作成。                                |
| 4              | 直線距離圏計算   | 指定した地点からの直線距離の範囲を計算。                  |
| 5              | 住所/郵便番号検索 | 地点の漢字住所または郵便番号を検索して位置を特定。             |
| 6              | インポート     | テキストファイルや Excel ファイルから地点の名称、住所、郵便番号をイ |
|                |           | ンポート。                                 |
| 7              | エクスポート    | 地点データ、計算結果をテキストファイルや Excel ファイルに保存。   |

### 2.インストール

### 2.1 インストールを始める前に

「*ACT* 距離計算クライアント」のインストールを始める前に、使用許諾契約書をご熟読ください。

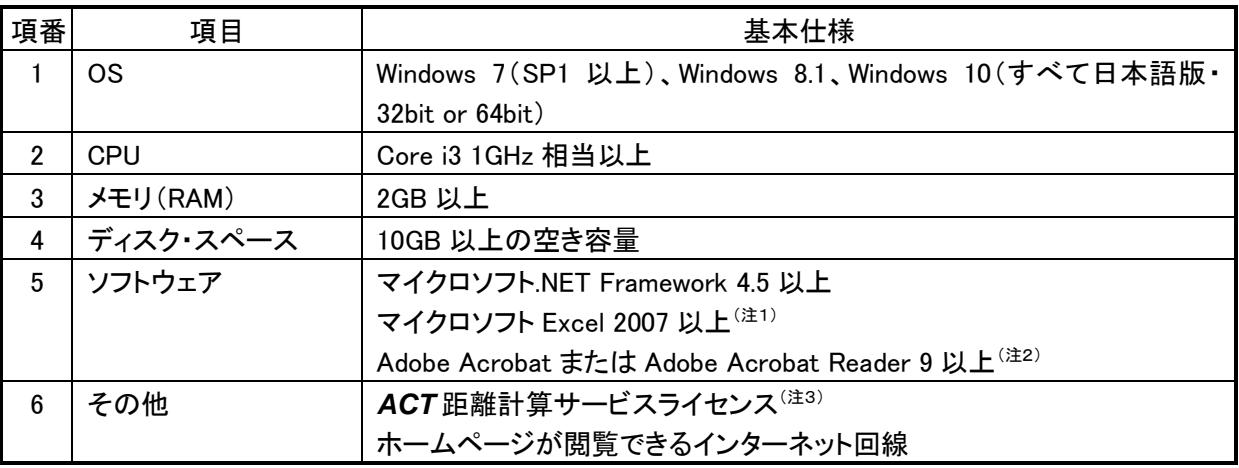

(注1)本プログラムで Excel 形式データを使用する場合に必要です。

(注2)本プログラムのマニュアルを閲覧する場合に必要です。

(注3)*ACT* 距離計算クライアントを使用するには、*ACT* 距離計算サービスの会員登録が必要です。*ACT* 距離計算サービスは、インターネット回線を通じて指定住所間の距離計算を行うASPサービスです。 *ACT* 距離計算サービスの利用料金や詳細については[、弊社ホームページを](http://www.act-inc.co.jp/contents/service/asp/asp-price.html)ご参照ください。

### 2.2 インストール先

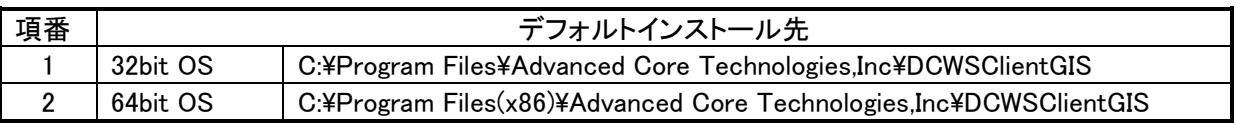

2.3 インストール

### (1)管理者権限

本製品および関連製品のインストールには、管理者権限が必要です。 インストールの開始前に、管理者権限のあるユーザーで Windows にログオンしてください。 また、インストール途中で「ユーザーアカウント制御」画面が表示された場合は「続行」を選択してください (このとき、管理者権限のあるユーザーのユーザーIDとパスワードの入力が必要になることがあります)。

(2)*ACT* 距離計算クライアントのインストール

インストールプログラムの画面の指示にしたがって、インストールを行ってください。 インストールは下記の手順で行われます。

- ① 使用許諾契約書への同意
- ② ユーザー名と所属(会社名)の入力
- ③ インストール先フォルダの選択
- ④ 本製品の使用者の選択(全員またはインストール作業中のユーザー)

インストールが完了すると、Windows のアプリ画面、またはスタート メニューのすべてのプログラムに「*ACT* 距離計算クライアント Ver. 4.0」の項目が登録されます(右図)。

また、デスクトップにプログラムのアイコンが登録されます。

地点データのサンプルデータ(テキストと Excel 形式)は、インストー ルフォルダ直下の「sample」フォルダに格納されます。 このサンプルデータは、*ACT* 距離計算クライアントのアプリケー ションメニューの[ヘルプ:サンプルデータをコピー]メニューを使用 して、任意のフォルダにコピーして使用することができます。

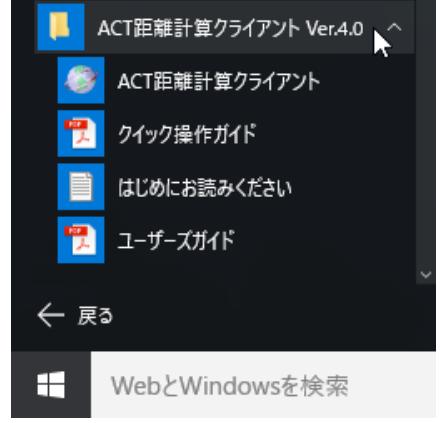

### 2.4 アンインストール

本ソフトウェアのアンインストールは、Windows のコントロールパネルの「プログラムのアンインストール(プ ログラムと機能)」で表示されたプログラムリストの中から「*ACT* 距離計算クライアント Ver.4.0」を選択し、 「アンインストール」ボタンを押下します。

なお、アンインストールには管理者権限が必要ですので、あらかじめ管理者権限のあるユーザー名とパス ワードをご用意ください。

## 3.クイック操作ガイド

### 3.1 メイン画面

「*ACT* 距離計算クライアント」のメインウィンドウの構成は、下記のとおりです。

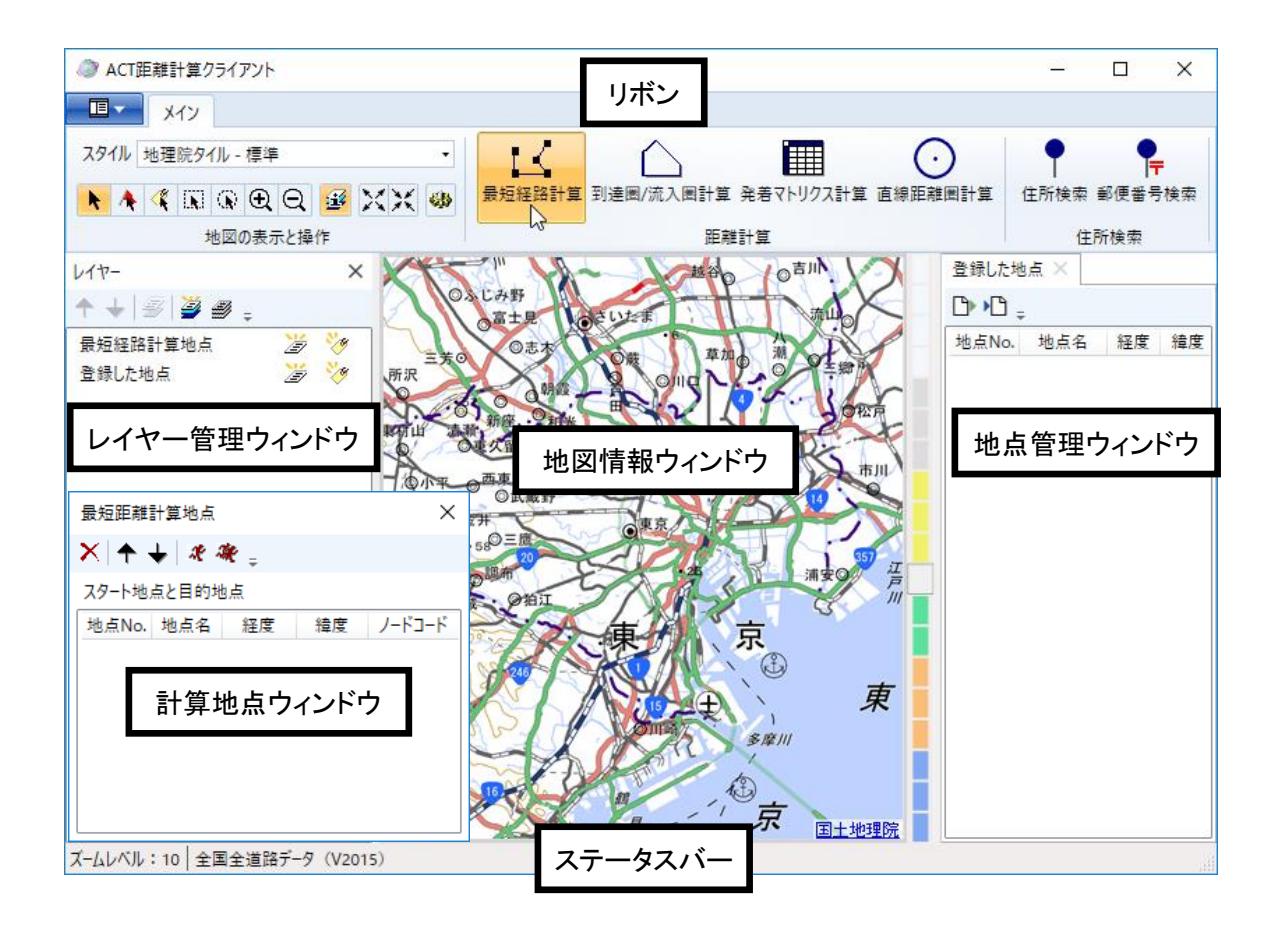

![](_page_6_Picture_158.jpeg)

※地図に国土地理院「地理院タイル」を使用

 $3 - 1$ 

### 3.2 操作手順

*ACT* 距離計算クライアントの基本的な操作手順は、下図のとおりです。

![](_page_7_Figure_3.jpeg)

### 3.3 計算用道路データ選択

### (1)起動

デスクトップの「*ACT* 距離計算クライアント Ver 4.0」アイコンをダブルクリックするか、 Windows のスタートメニューまたはアプリ画面から「*ACT* 距離計算クライアント Ver 4.0」の 中にある「*ACT* 距離計算クライアント Ver 4.0」を押下します。

![](_page_8_Picture_4.jpeg)

 $\times$ 

- 詳細

キャンセル | 次へ

(2)「*ACT* 距離計算サービス」への接続

初回起動時または「*ACT* 距離計算サービス」へ の接続に問題が生じた場合は、「計算用道路 データ選択ウィザード 1/2」ダイアログが表示 されます(右図)。

ユーザID、パスワードおよびインターネットに接 続するための設定を行い「次へ」ボタンを押下してください。

![](_page_8_Picture_147.jpeg)

計算用道路データ選択ウィザード1/2

 $1-fID$  \*\*\*\*\*\*\*\*\*\* **J(スワード ●●●●●●●●●●●** 

ユーザID、パスワード、管理サーバURLを入力して「次へ」ボタンを押してください。

管理サーバURL https://distcalc.act-inc.co.jp/dcadmin/admin.asmx

(3)計算用道路データの選択

「計算用道路データ選択ウィザード 2/2」ダイ アログが表示されたら、計算の目的に応じた計 算用道路データを選択して「完了」ボタンを押下く ださい(右図)。

![](_page_8_Picture_148.jpeg)

### 3.4 地点の登録

距離計算を行う前に、計算に使用する地点の登録を行います。

地点の登録には、下記の3つの方法があります。登録された地点は「地点管理ウィンドウ」に表示されま す。

![](_page_9_Picture_207.jpeg)

### 3.5 距離計算の実行

#### (1)最短経路計算

リボンの「最短経路計算」ボタンを押下すると「最短経路計 算地点」ウィンドウが表示されます。

「スタート地点と目的地点」リストに地点をドラッグ&ドロップ で登録します。登録が完了したらツールバーの「計算開始」 ボタンを押下して計算を実行します。

![](_page_9_Figure_9.jpeg)

リボンの「到達圏/流入圏計算」ボタンを押下すると「到達 圏/流入圏計算地点」ウィンドウが表示されます。

「計算の基準にする地点」リストに到達圏計算の起点(流入 圏計算の着地点)とする1つの地点をドラッグ&ドロップで 登録します。「計算の対象にする地点」リストに到達圏計算 の到着地点(流入圏計算の出発地点)とする複数の地点を ドラッグ&ドロップで登録します。登録が完了したら「計算開 始」ボタンを押下して計算を実行します。 ※地図に国土地理院「地理院タイル」を使用

![](_page_9_Figure_12.jpeg)

![](_page_9_Figure_13.jpeg)

 $3 - 4$ 

(3)発着マトリクス計算

リボンの「発着マトリクス計算」ボタンを押下すると 「発着マトリクス計算地点」ウィンドウが表示されます。 「発地点」リスト、「着地点」リストに地点をドラッグ&ド ロップして登録します。登録が完了したら「計算開始」 ボタンを押下して計算を実行します。

![](_page_10_Figure_3.jpeg)

(4)直線距離圏計算

リボンの「直線距離圏計算」ボタンを押下して「直線距離圏 計算地点」ウィンドウを表示します。

「計算の基準にする地点」リストに直線距離圏計算の出発地 点とする1つの地点を登録します。「計算の対象にする地 点」に直線距離圏計算の到達地点とする複数の地点を登録 します。登録が完了したら「計算開始」ボタンを押下して計算 を実行します。

![](_page_10_Figure_7.jpeg)

### 3.6 エクスポート

[アプリケーションメニュー:▶ ヿエクスポート]メニューを押下すると「エクス ポート」ダイアログが表示されます(右図)。

エクスポートするリストを選択して「OK」ボタンを押下してください。

![](_page_10_Figure_11.jpeg)